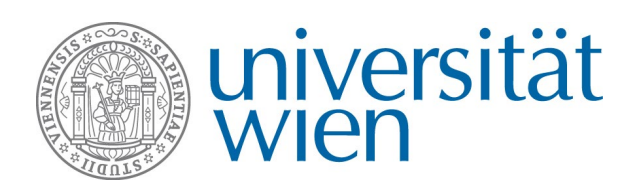

# **Non-EU Student Exchange Programm ANTRAGSTELLUNG ÜBER MOBILITY ONLINE Login und Anlegen einer Bewerbung**

Die Antragstellung für das Non-EU Student Exchange Programm erfolgt ausschließlich über das Online Tool **Mobility Online**. Das ist ein Online-Mobilitätsmanagement-Programm, in dem von der Antragstellung bis zum Aufenthaltsende alle notwendigen Schritte zur Abwicklung Ihrer Bewerbung abgebildet werden. Dies beginnt mit der Online-Antragstellung und endet mit dem Upload der Abschlussdokumente. Die Bewerbung wird Schritt für Schritt in Form eines **Workflows** angelegt und ergänzt.

- → Für die Antragstellung in Mobility Online benötigen Sie **Benutzernamen und Passwort Ihres u:accounts**. Es können **nur Studierendenaccounts** verwendet werden (keine Mitarbeiter\*innenaccounts!)
- → Den **Link** zum Anlegen einer Bewerbung finden Sie im Bereich Non-EU Student Exchange Programm auf der Website des International Office unter **Bewerbung/Vor dem Aufenthalt**
- → Bei **Problemen** mit dem Login lesen Sie bitte die Informationen unter "**Troubleshooting"** in diesem Dokument.

**Wenden Sie sich bei Problemen bitte ausschließlich an das International Office, nicht an die KollegInnen des ZID Helpdesks!**

# **Login und Berechtigung**

Der Login zur Antragstellung über Mobility Online erfolgt mit **UserID und Passwort Ihres u:accounts**. Durch den Login mit Ihrem Studierendenaccount werden für den Auslandsaufenthalt benötigte persönliche und studienbezogene Daten direkt aus **u:space** importiert, sodass Sie diese nicht erneut eingeben müssen.

Beachten Sie bitte: Um eine Bewerbung in Mobility Online anzulegen, müssen Sie dem Bewerbungslink folgen, der auf der Seite des jeweiligen Austauschprogramms angegeben ist. **Sie können keine gegoogelten Links verwenden oder Links, die Sie auf anderen Seiten des International Office finden!**

Wenn Sie den angegebenen Links über die Website des International Office folgen, gelangen Sie zum nachstehenden Loginfenster. Geben Sie Ihre u:account Userdaten ein und klicken Sie auf "Anmelden". **Klicken Sie nur ein einziges Mal auf "Anmelden" und klicken Sie nicht weiter, sonst schlägt die Anmeldung fehl!**

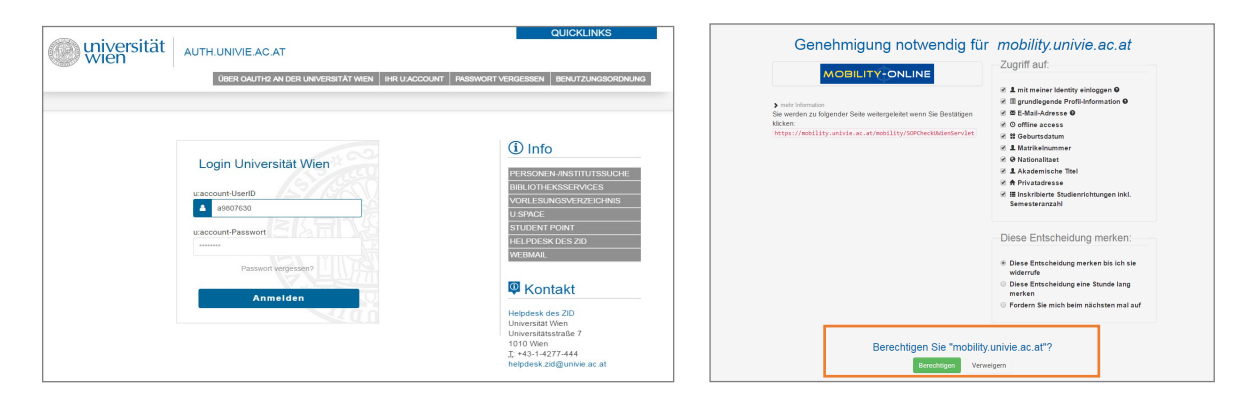

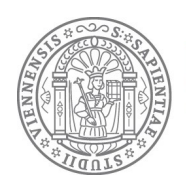

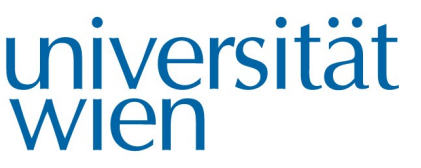

Nach dem Login ist es notwendig, Mobility Online die Genehmigung für den Datenzugriff zu erteilen. Klicken Sie dazu auf **Berechtigen** (ganz unten auf der Seite). Nach der Berechtigung gelangen Sie weiter zum **Bewerbungsformular**.

#### **Hinweis für Studierende mit Mitarbeiter\*innen-account:**

Falls Sie auch über einen Mitarbeiter\*innen-account (vorname.nachname@univie.ac.at) verfügen, benutzen Sie diesen bitte nicht, sondern melden Sie sich mit Ihrem **Studierendenaccount** an.

#### **Probleme? Wenn Sie sich nicht einloggen können, haben Sie entweder**

- den falschen Link verwendet und versuchen, sich in einem falschen Loginfenster anzumelden
- mehrmals auf "Anmelden" geklickt und kommen dann nicht zum Berechtigungsfenster
- Ihre u:account Userdaten falsch eingegeben (Achtung: Mobility Online ist case-sensitiv, dh, Sie müssen Passwort und Benutzername so eingeben, wie festgelegt (in u:space ist es egal, ob Sie groß oder klein schreiben)
- Einen Mitarbeiter\*innen-account benutzt

Bitte lesen Sie bei Problemen mit dem ersten Login die Hinweise unter **Troubleshooting**.

### **Anlegen einer Bewerbung und Registrierung in Mobility Online**

Nach dem Login können Sie eine Bewerbung für das Non-EU Student Exchange Programm anlegen. Wählen Sie hierzu das Austauschprogramm **Non-EU Student Exchange Programm – jeweilige Region** aus.

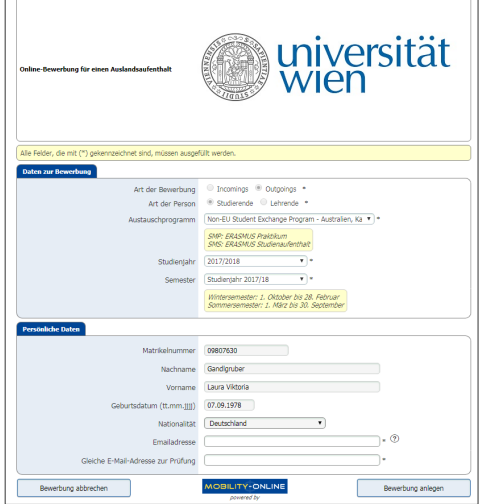

Wenn Sie alle Felder ausgefüllt haben, klicken Sie auf →Bewerbung anlegen. Sie erhalten nun per Email eine **Registrierungsbestätigung** und eine **Anleitung zur Vervollständigung der Bewerbung** in Mobility Online. **Loggen Sie sich mit dem im Email angegebenen Link wieder in Mobility Online ein, um Ihre Bewerbung zu vervollständigen.** 

**Achtung: Alle weiteren Logins in Mobility Online nach der Registrierung erfolgen mit diesem [Link.](https://auth.univie.ac.at/authorize?client_id=mobility.univie.ac.at) Der Registrierungslink ist nur ein einziges Mal gültig!**

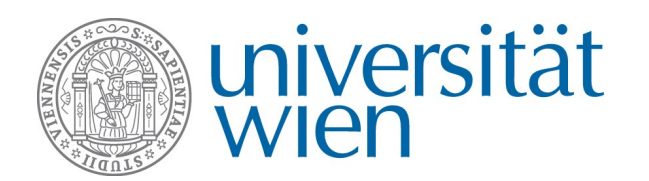

Web: http://international.univie.ac.at Email: non-eu-exchange@univie.ac.at Tel: 0043 1 4277 18206 bzw. 18211

## **Troubleshooting**

#### **Probleme beim ersten Login: Was mache ich, wenn**

#### **… ich kann mich nicht in Mobility Online einloggen und somit keine Bewerbung anlegen kann?**

→ Stellen Sie sicher, dass Sie den richtigen Link verwendet haben. Links, die über Google gefunden werden, führen auf diese Loginseite: **So lange Sie nicht in Mobility Online registriert sind, können Sie diesen Loginbereich nicht verwenden.**

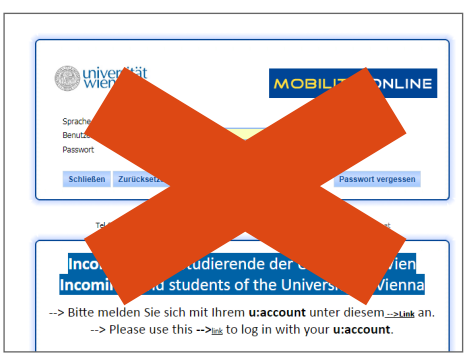

→ Um eine Bewerbung anzulegen, müssen Sie genau den Link verwenden, den Sie auf der jeweiligen Programmwebsite des International Office unter "Bewerbung/Vor dem Aufenthalt" finden. Wenn Sie den richtigen Link verwendet haben, sehen Sie dieses Fenster:

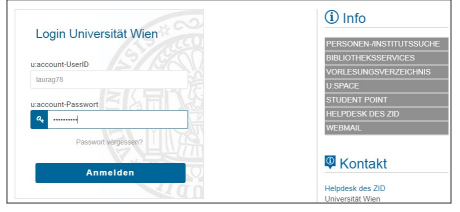

→ **Lösung:** Schließen Sie alle Browserfenster komplett und verwenden Sie den Link, den Sie auf der Seite des gewünschten Austauschprogramms finden.

#### ... der Login nicht funktioniert und ich auf "Passwort vergessen" geklickt habe, aber kein Email kommt?

→ Sie können die Funktion "Passwort vergessen" in Mobility Online nicht nutzen, da Sie sich hier immer im falschen Loginfenster befinden.

#### **... nach der Eingabe meiner Userdaten auf auth.univie.ac.at kein Button zur Berechtigung kommt?**

→ Sollten Sie nach der Eingabe der Benutzerdaten auf dieser Seite landen, haben Sie mehrmals auf "Anmelden" geklickt und die Eingabe läuft ins Leere.

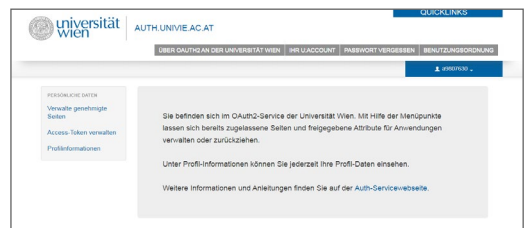

→ **Lösung:** Sie müssen sich erneut anmelden. Schließen Sie hierzu alle Browserfenster und versuchen Sie den

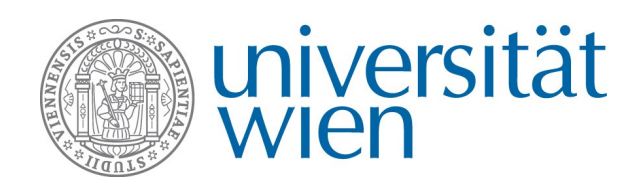

**DLE Internationale Beziehungen** Web: http://international.univie.ac.at Email: non-eu-exchange@univie.ac.at Tel: 0043 1 4277 18206 bzw. 18211

Login erneut. Die Anmeldung kann mehrere Minuten in Anspruch nehmen, klicken Sie nicht mehrmals auf "Anmelden"!

**… mich nicht mit meinem Mitarbeiter\*innenaccount anmelden kann? (nur Mitarbeiter\*innen der Universität Wien)**

- → Sie können zur Bewerbung keinen Mitarbeiter\*innenaccount verwenden.
- → **Lösung:** Verwenden Sie Ihren Studierendenaccount.

#### **… ich mich mit meinem Studierendenaccount eingeloggt habe und der Login trotzdem nicht funktioniert? (Nur Mitarbeiter\*innen der Universität Wien)**

- → Auf Grund der an der Universität Wien verwendeten → [Single Sign On Authentifizierung](http://zid.univie.ac.at/weblogin/) kann man nicht gleichzeitig als Mitarbeiter\*in und Studierende in einem Browser eingeloggt sein. Stellen Sie daher sicher, dass Sie nicht gleichzeitig auf einer anderen Website (zB typo3, owa, moodle etc) mit Ihrem Mitarbeiter\*innenaccount eingeloggt sind.
- → **Lösung:** Verwenden Sie einen anderen Browser oder den Ikognitomodus, um die Bewerbung mit Ihrem Studierendenaccount anzulegen.

#### **Probleme bei der Registrierung in Mobility Online: was mache ich, wenn**

#### **… ich bereits eine Bewerbung angelegt habe, ich mich aber nicht in Mobility Online registrieren kann?**

Stellen Sie sicher, dass Sie den richtigen Link verwendet haben. Sie können zur Registrierung nur den Link verwenden, den Sie per Email nach Anlage des Bewerbungsformulars erhalten haben. Links, die über Google gefunden werden, führen auf diese Loginseite: **So lange Sie nicht in Mobility Online registriert sind, können Sie diesen Loginbereich nicht verwenden:**

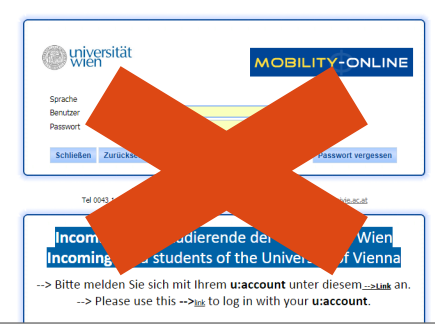

→ Wenn Sie den richtigen Link verwendet haben, sehen Sie dieses Fenster:

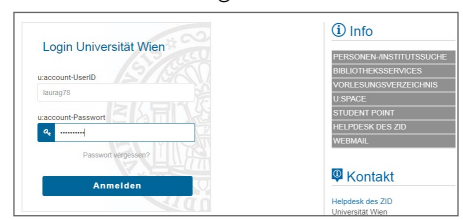

→ **Lösung:** Loggen Sie sich mit dem Registrierungslink ein. Sollten Sie diesen nicht finden oder das Email nicht erhalten haben, wenden Sie sich a[n non-eu-exchange@univie.ac.at.](mailto:non-eu-exchange@univie.ac.at)

#### ... der Login nicht funktioniert und ich auf "Passwort vergessen" geklickt habe, aber kein Email kommt?

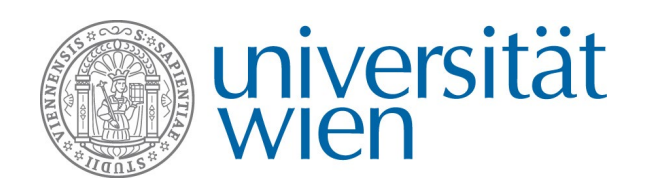

**DLE Internationale Beziehungen** Web: http://international.univie.ac.at Email: non-eu-exchange@univie.ac.at Tel: 0043 1 4277 18206 bzw. 18211

→ Sie können die Funktion "Passwort vergessen" in Mobility Online nicht nutzen, da Sie sich hier immer im falschen Loginfenster befinden.

**… ich bereits eine Bewerbung angelegt habe, aber jetzt erneut das Bewerbungsformular aufscheint?**

- → Stellen Sie sicher, dass Sie nach dem ersten Anlegen des Bewerbungsformulars den Registrierungslink zur Registrierung verwenden, den Sie per Email erhalten haben.
- → **Lösung:** Schließen Sie alle Browserfenster und loggen Sie sich mit dem Registrierungslink erneut ein. Sollten Sie diesen nicht finden oder das Email nicht erhalten haben, wenden Sie sich an [non-eu](mailto:non-eu-exchange@univie.ac.at)[exchange@univie.ac.at.](mailto:non-eu-exchange@univie.ac.at)

### **Kontakt und Support**

**DLE Internationale Beziehungen, Stiege 5** Non-EU Student Exchange Programm Email: non-eu-exchange@univie.ac.at Tel: 0043 1 4722 18211 bzw. 18206 Web: <http://non-eu-exchange.univie.ac.at/>